## **UPUTSTVO ZA PODEŠAVANJE UBIQUITY NANO STATION M5**

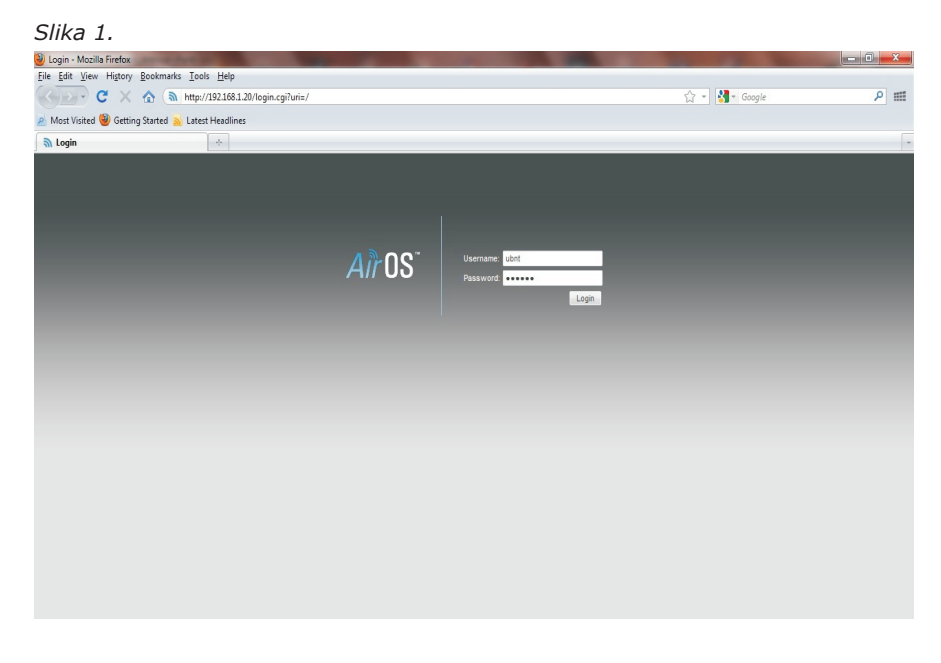

Pošto ste završili montažu opreme i povezali je na *mrežnu karticu* vašeg računara, potrebno je da otvorite program Mozilla firefox ( ili Internet explorer ) kao na ( sl.1 ) i upišete adresu 192.168.1.20 u adresno polje. Posle toga pojaviće vam se polja u koja je potrebno upisati *user*:ubnt *password*:beotel

**NAPOMENA**: U slučaju da ne možete dobijete željenu stranicu ( ako već imate konfigurisanu mrežnu karticu ) potrebno je da:<br>- otvorite **START menu/Control Panel/Network Connections**<br>-desni klik na ikonicu **Local Area Connection,** a zatim **Properties**<br>-izaberite ocpiju **Internet Protocol (** -zatvorite potvrdno sve opcije i time je podešavanje IP adrese kompletirano

## *Slika 1a.*

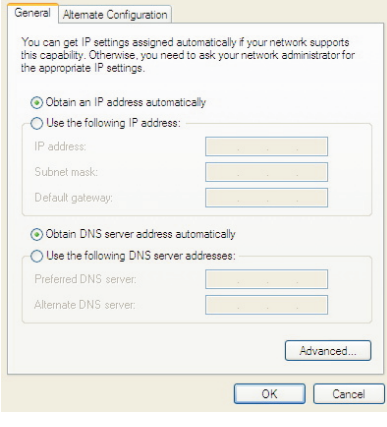

*Slika 2.*

Sledeći korak je da otvorite meni *Wireless* i kliknete na opciju *Select* (sl.2). Nakon toga pritisnite opciju *Scan* i dobićete spisak signala koji se vide u vašoj okolini (sl.3). Obeležite naš kanal sa najačim signalom a zatim pritisnite *Select.* Na dnu stranice kliknite na *Change,* a zatim na *Apply* u samom vrhu stranice, nakon toga u r e đ a j je povezan na m r e žu.

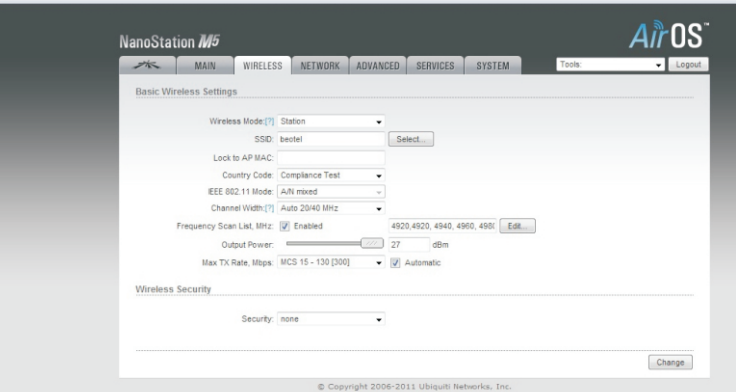

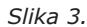

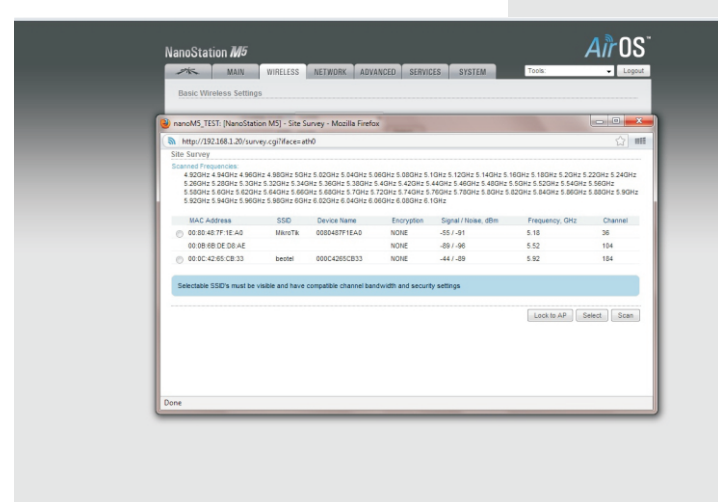

*Slika 4.*

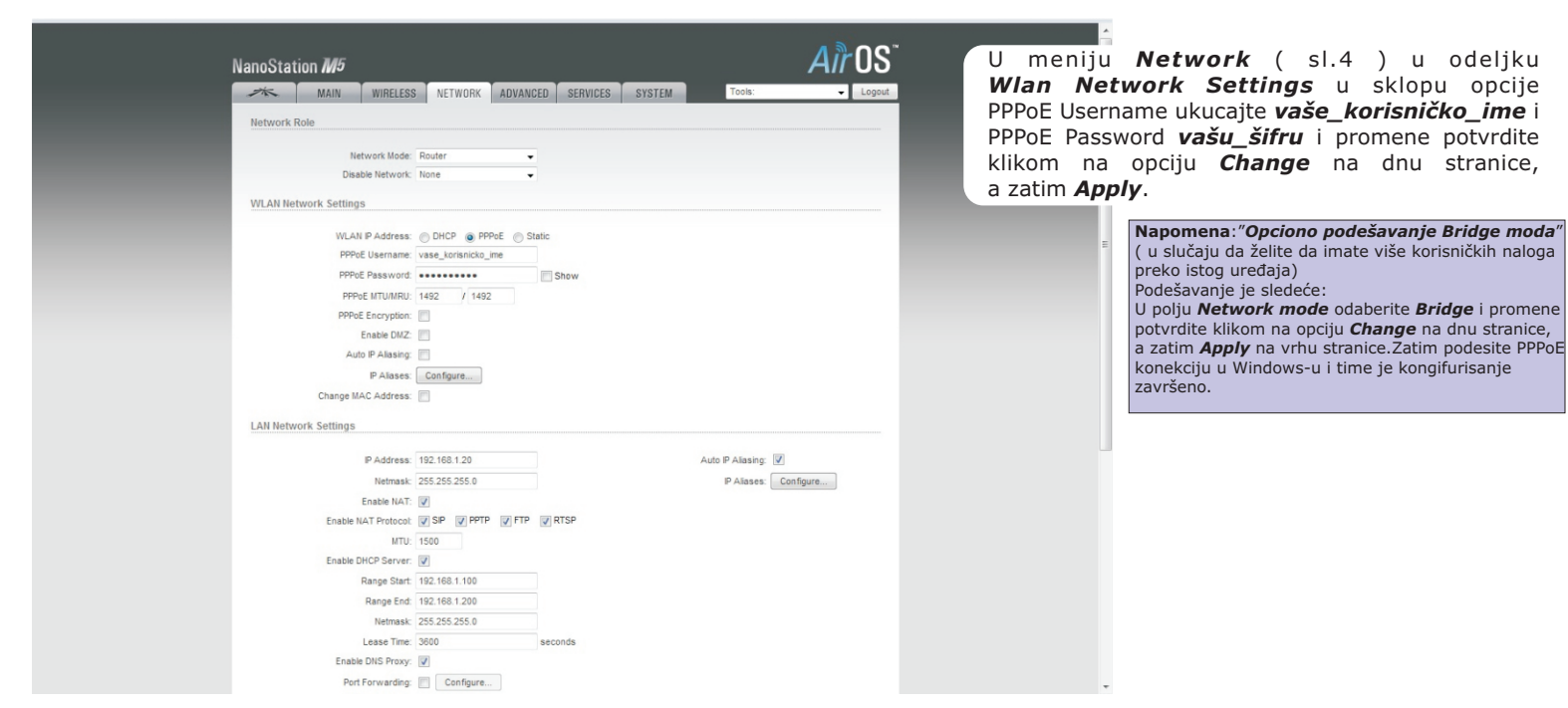

*Slika 5.*

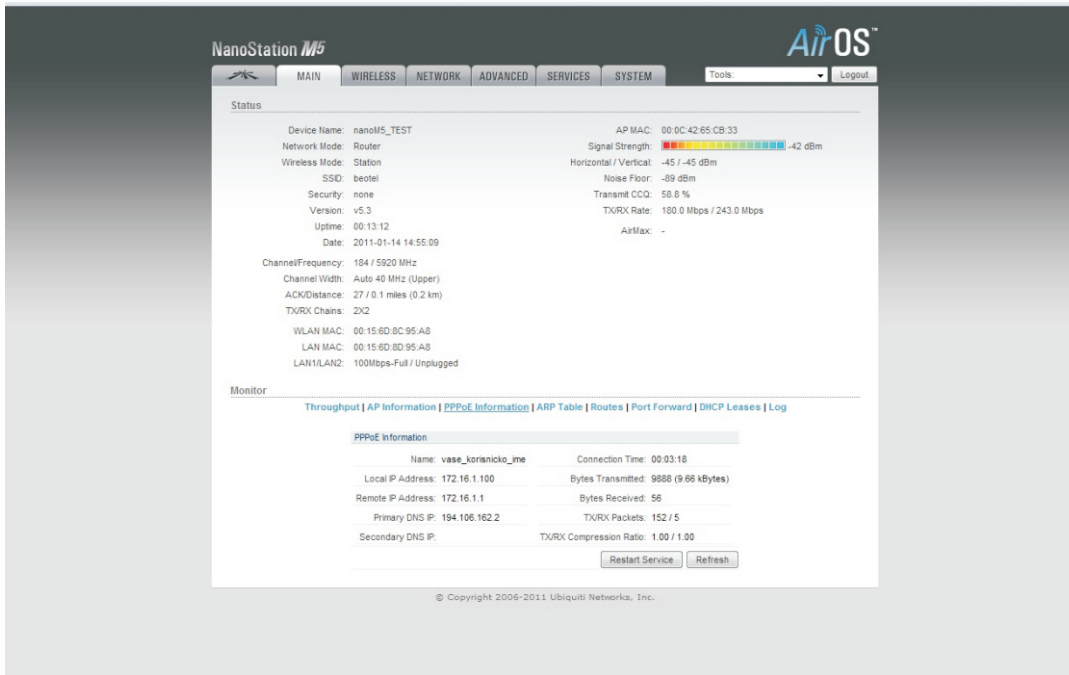

Na ( sl.5 ) ovoj stranici možete proveriti da li ste uspostavili vezu prema našoj baznoj stanici. Parametri za proveru su *Signal Strenght*  i u sklopu *PPP information* Connection Time gde ćete videti trajanje vaše PPP konekcije prema našem serveru.